# 「タッチ操作ヘルプユーティリティ! 導入手順書

公開日 2013年6月27日

本書では、CF-AX3 シリーズにタッチ操作ヘルプユーティリティをインストールする手 順について説明しています。

タッチ操作ヘルプユーティリティは、タッチパネルでのタッチ操作をサポートするアプ リケーションです。

タッチ操作をしたい領域を 2 フィンガータップ(2 点タップ)で指定すると、その領域 を拡大したウィンドウを表示し、拡大したウィンドウ内でタッチ操作をすることができ ます。

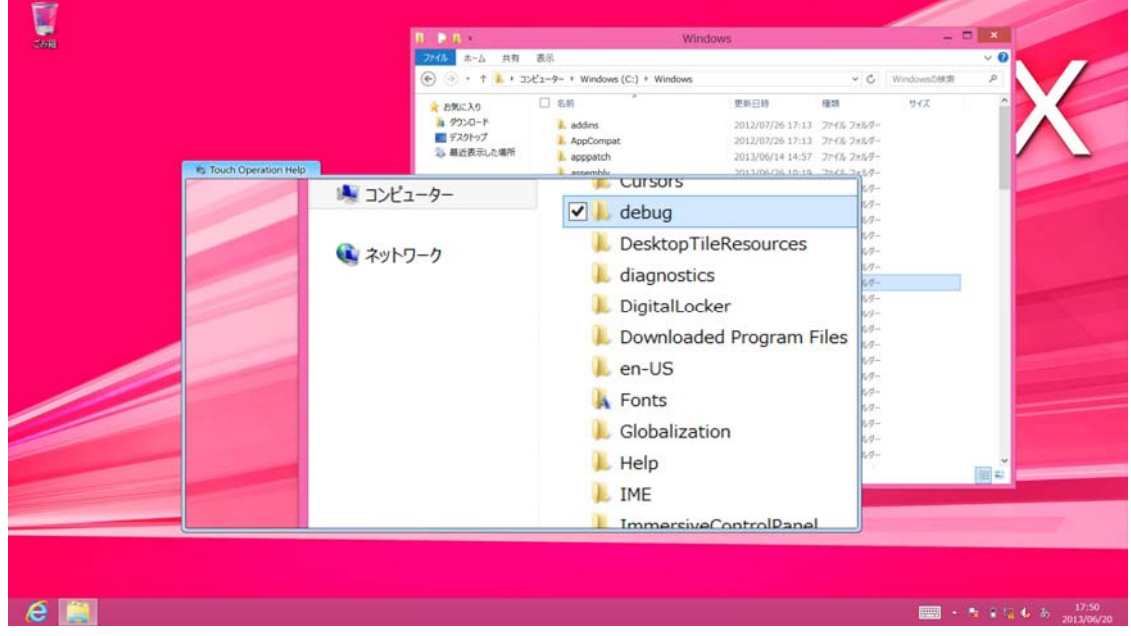

インストールは以下の流れで⾏います。

- 1. インストールプログラムを任意のフォルダーにダウンロードする
- 2. ダウンロードしたプログラムを実⾏し、タッチ操作ヘルプユーティリティをイ ンストールする

**【ご注意】** 

1. タッチ操作ヘルプユーティリティインストールプログラムを実行する際は、必 ず「コンピューターの管理者」の権限のユーザーでログオンしてください。(ユ ーザーの簡易切り替え機能を使わずにコンピューターの管理者の権限でログ オンして操作してください。)

**【お願い】** 

**タッチ操作ヘルプユーティリティのインストールを⾏う際には、以下の事項をお守りく ださい。**

(ア)AC アダプター、および充分に充電されたバッテリーパックを接続しておいて ください。

(イ)アプリケーションソフトはすべて終了してください。

## **1.インストールプログラムのダウンロードと展開**

タッチ操作ヘルプユーティリティをインストールするためには、まずダウンロードペー ジに掲載されているプログラムをダウンロードした後、対象機種の Windows 上で実行 し、展開先フォルダーにファイルを展開します。

掲載されているプログラム:

#### **touchoph\_v100l10.exe**

(1) ダウンロードしたプログラムをダブルクリックして実⾏します。

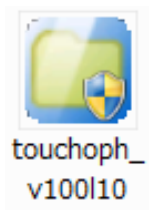

- (2) 「ユーザーアカウント制御」の画⾯が表⽰された場合は、「はい」をクリック します。
- (3) 使⽤許諾契約の画⾯が表⽰されますので、内容をよくお読みいただき、 「はい」をクリックしてください。

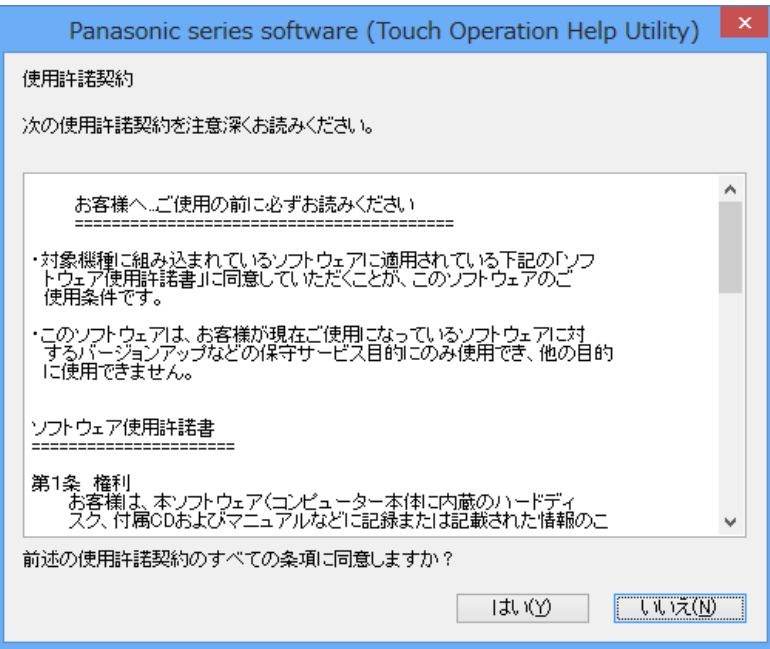

(4) 展開先フォルダーを設定する画⾯が表⽰されます。展開先フォルダーは、プロ グラムが⾃動的に作成しますので、特に変更する必要はありません。(変更す る場合は、必ず、本体のハードディスク上のフォルダーを指定してください。 展開先フォルダーは標準では「c:¥util2¥touchoph」が設定されています。) 「OK」をクリックしてください。

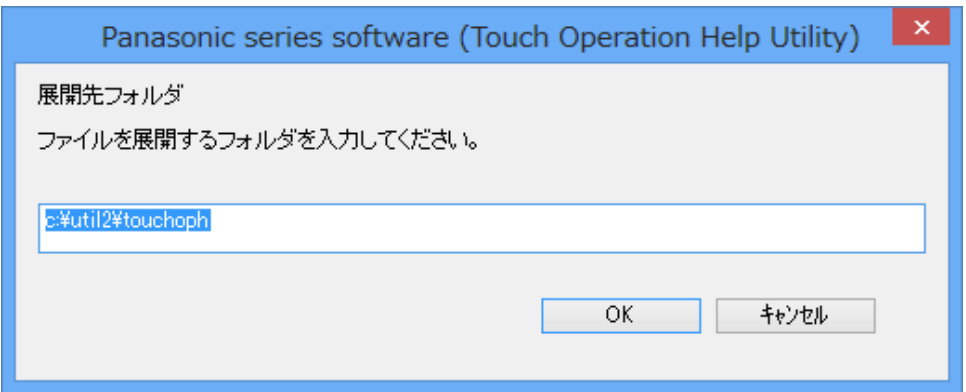

(5) しばらくすると展開が完了して、展開先フォルダーが開きます。

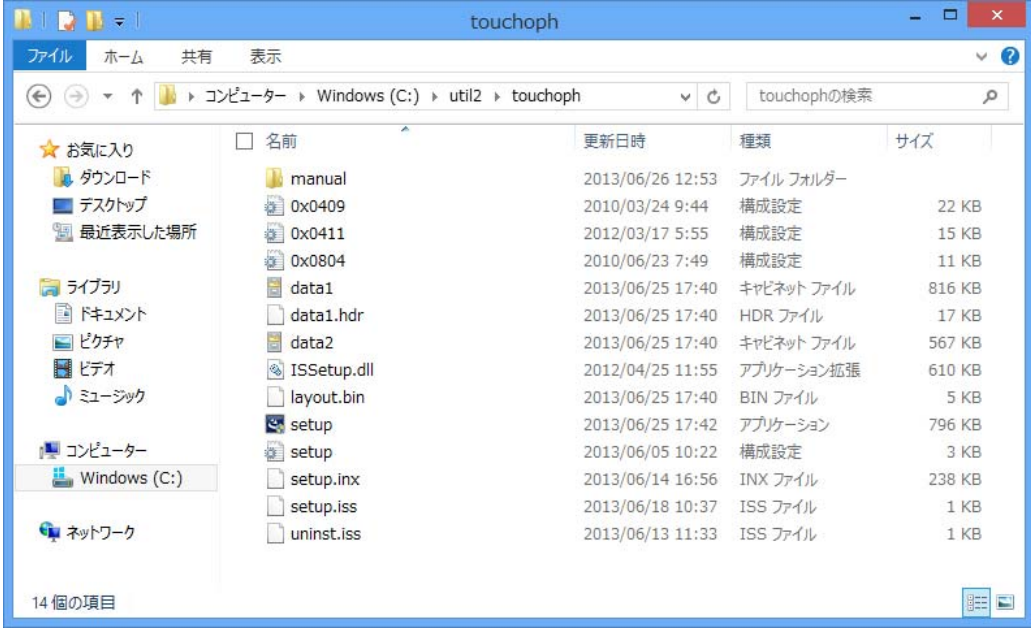

### 2. タッチ操作ヘルプユーティリティのインストール手順

すべてのプログラムを終了させた後、以下の⼿順に従ってインストールしてください。

- (1) 【1.インストールプログラムのダウンロードと展開】で展開されたフォルダー (標準では c:¥util2¥touchoph)内の setup(拡張子付きでファイル名表示の場合 は setup.exe)をダブルクリックします。setup という名前が 2 つ以上ある場合 は、「種類]に「アプリケーション]と表示されているファイルをダブルクリックし てください。
- (2) 「ユーザーアカウント制御」画⾯が表⽰された場合は、「はい」をクリックし ます。
- (3) 「タッチ操作ヘルプユーティリティの InstallShield Wizard へようこそ」画⾯ が表示されたら「次へ (N)」をクリックします。

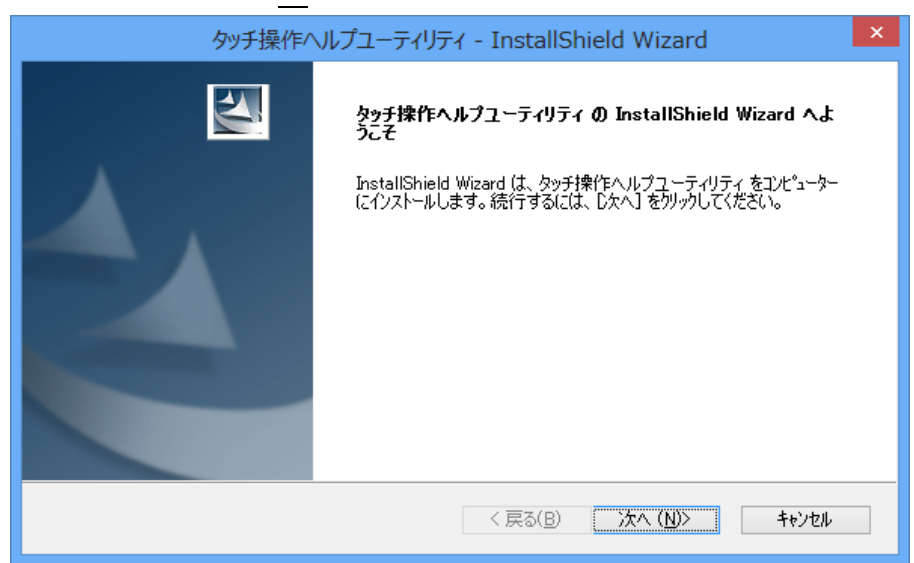

(4) 「インストール準備の完了」画⾯が表⽰されたら「インストール」をクリック します。

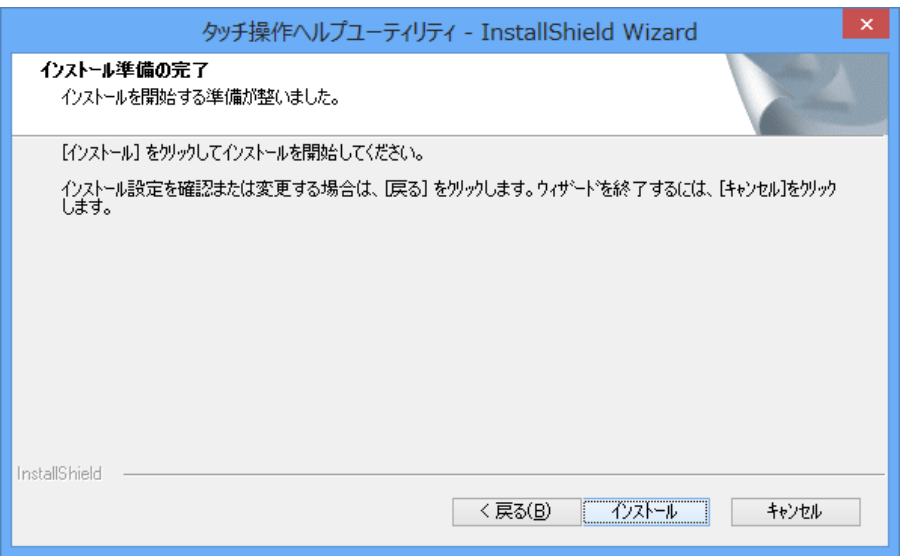

- (5) プログラムのインストールが⾏われます。
- (6) 「InstallShield Wizard の完了」画⾯が表⽰されたら「はい、今すぐコンピュ ーターを再起動します。」を選択して、「完了」をクリックします。

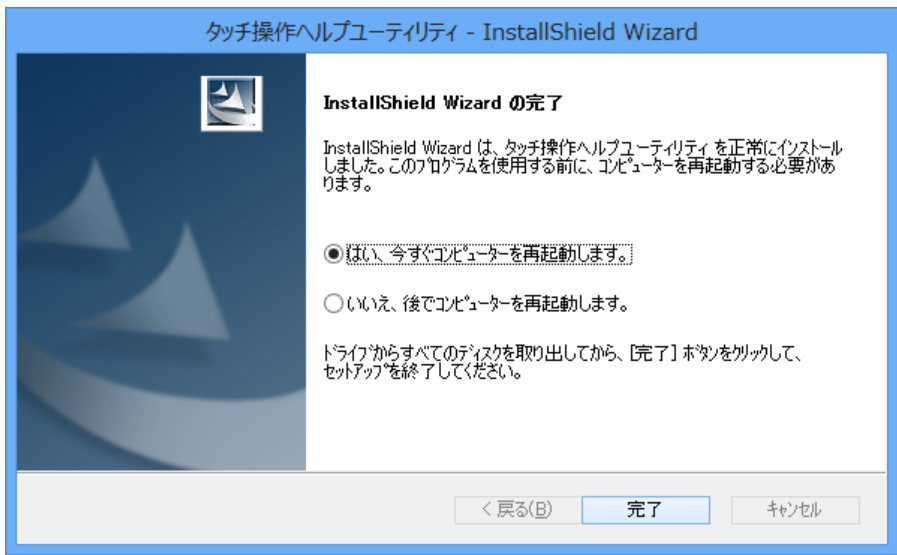

(7) コンピューターが⾃動的に再起動します。

以上でインストールの⼿順は終了です。

# **タッチ操作ヘルプユーティリティの使い⽅**

電子マニュアルをご覧ください。

【電子マニュアルの開き方】

(1) タスクトレイのタッチ操作ヘルプユーティリティ ( <) をクリックし、 「ヘルプ(H)」をクリックします。

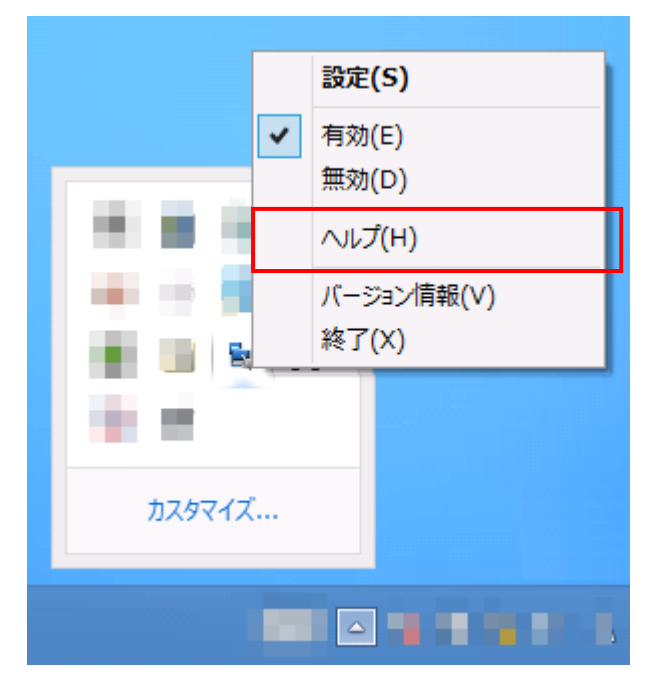

(2) タッチ操作ヘルプユーティリティの電⼦マニュアルが開きます。